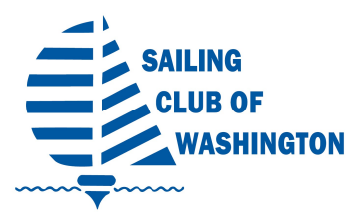

# MEMBER PROFILE UPDATING AND PRIVACY SETTINGS

### Accessing member profiles

Members can access their profile by logging in to the SCOW site. Once a member is logged in, a link will appear to their member profile. User can click on name to navigate to their member profile page.

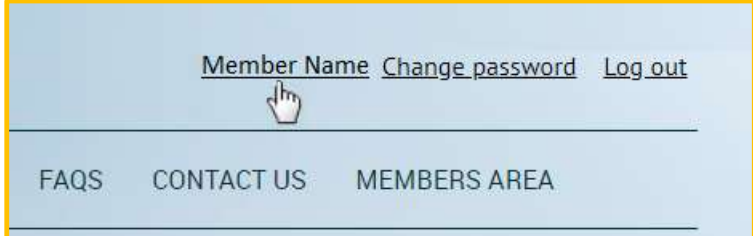

## Updating member profiles

After clicking on your Member Name link, the user will see their membership details and contact information.

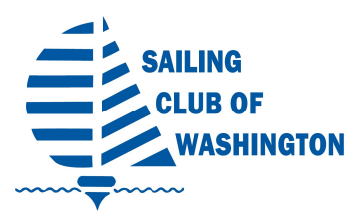

# MEMBER PROFILE UPDATING AND PRIVACY SETTINGS

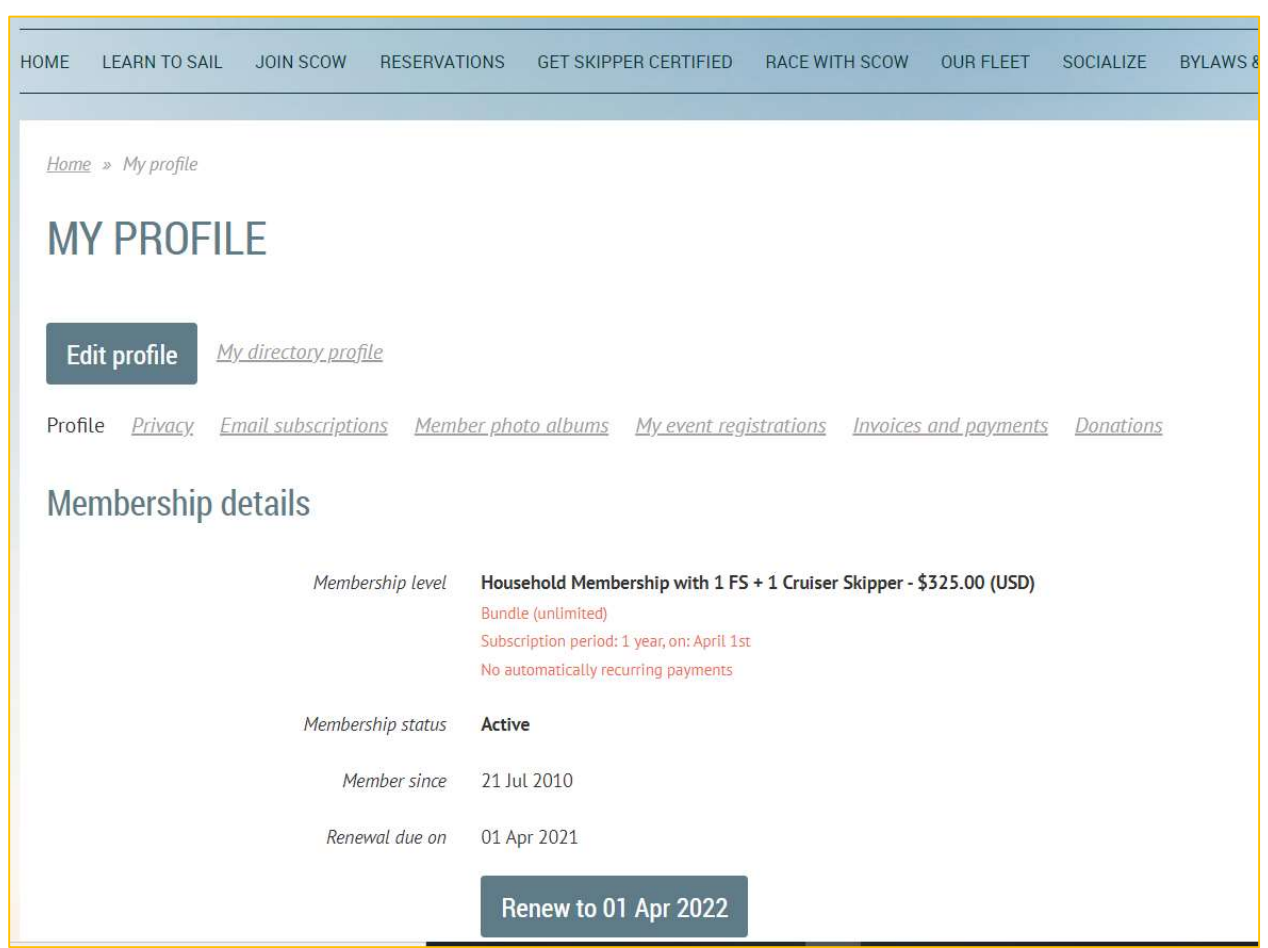

To update their profile, they can click the Edit profile button.

After clicking on the Edit profile button, you will be in edit mode.

Click on the Privacy Link.

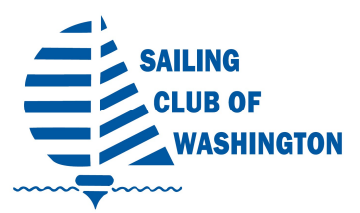

## MEMBER PROFILE UPDATING AND PRIVACY SETTINGS

#### Privacy settings

The **Privacy** link allows a member to specify which fields are visible to everyone, other members, or hidden from everyone else.

These settings apply to their listing in the member directory and on their directory profile page.

Make your selections keeping in mind that other members may want to contact you. It is recommended that First Name, Last Name, Email and Mobile Phone be visible to Members.

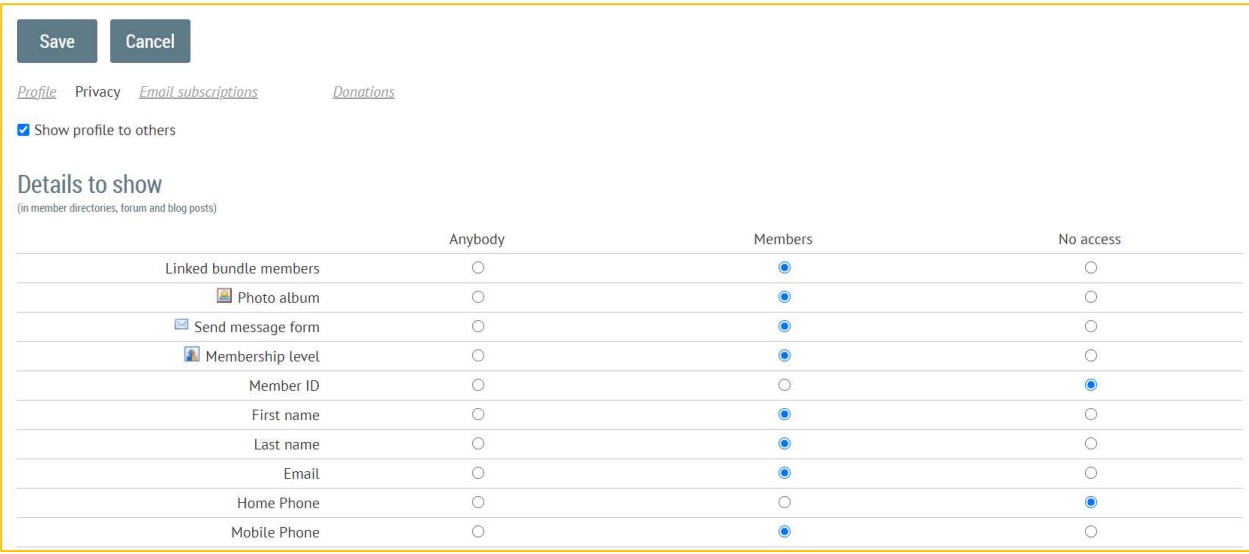

A member can hide their public profile altogether by unchecking the Allow to show profile option [not recommended].

Click the Save button to save settings or Cancel to exit without saving.